# **TE0763 USB Controller**

# <span id="page-0-3"></span><span id="page-0-0"></span>Teble of contents

This pa[ge intends](#page-0-0) to give minimal documentation on how to set up the connection between the PC and the onBoarGBUSBCController of the TE0763 mounted on a TE0303-01. It describes

- 2.1 [Install the FX2 Driver on Windows10](#page-0-2)
- how to 2n2 talathet TRENZ RIO We wo th a heim 10 DPG d Firmware
- how to **21.as Program E. RROM SP in The STE0763 with The New Year** Filter movely of
- 3 App. to progamethes QSP an Tob South With the Copen FutNet Software
	- 3.1 [Document Change History](#page-6-2)

The documentation liergalde wariants like TE0630 can still widely be used as a [reference](https://wiki.trenz-electronic.de/display/TEUSB/TE+USB+FX2+Suite) but the old software might not [work like expe](#page-11-1)cted with TE0763.

- 3.4 [Document Warranty](#page-11-2)
- <sup>o</sup> 3.5 [Limitation of Liability](#page-11-3)
- 3.6 [Copyright Notice](#page-11-4)
- 

<sup>o</sup> 3.7 [Technology Licenses](#page-11-5)<br>Notedhat the following linked software is adopted from the original TE USB Suite and is Δ 3.8 EnGH9MHD9HBKP9588EW3H

- limited to 24 bit addressing To write to the address space above 24 Bit, adjustments to driver /software and firmware have to be made. 3.9 [REACH, RoHS and WEEE](#page-12-1)
- 4 Fabile of contents

OpenFutNet and Firmware modified for TE0763: Download [TE-USB-Suite-master](https://shop.trenz-electronic.de/de/Download/?path=Trenz_Electronic/Software/Drivers/TE_USB)

Driver: Download [FX2-Driver](https://shop.trenz-electronic.de/de/Download/?path=Trenz_Electronic/Software/Drivers/TE_USB) for Windows

# <span id="page-0-1"></span>USB Chip Contoller

# <span id="page-0-2"></span>**Install the FX2 Driver on Windows10**

1. Connect the TE0763 via USB and power on the Board mounted on the carrier

2. Open the Device manager - there should be an unknown device

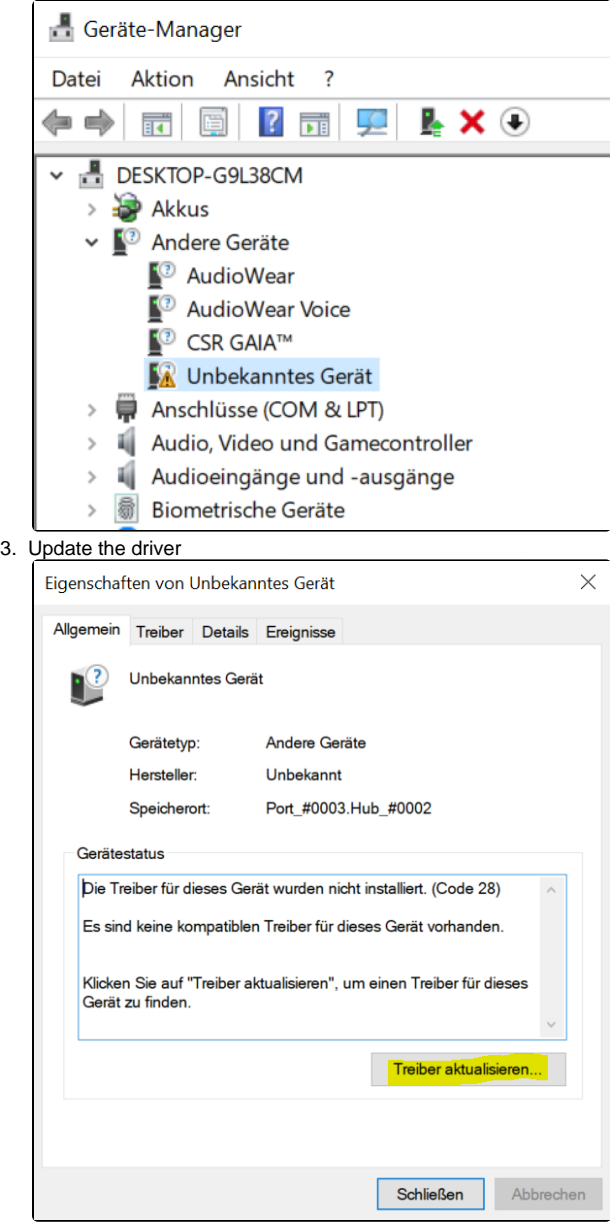

# 4. Search on your Computer for the driver

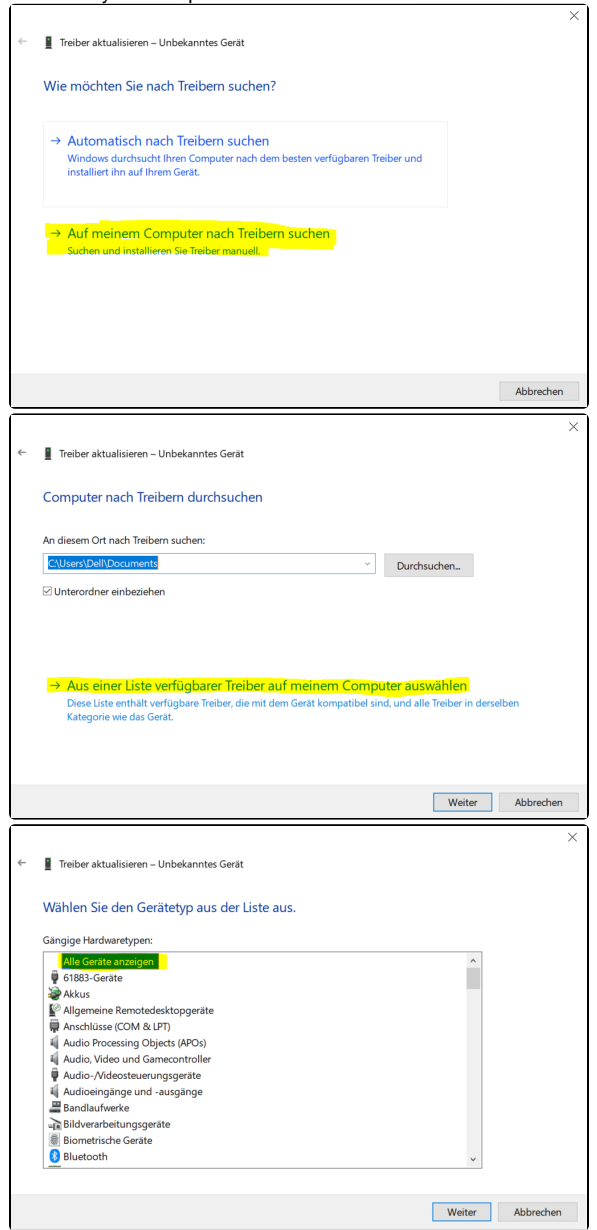

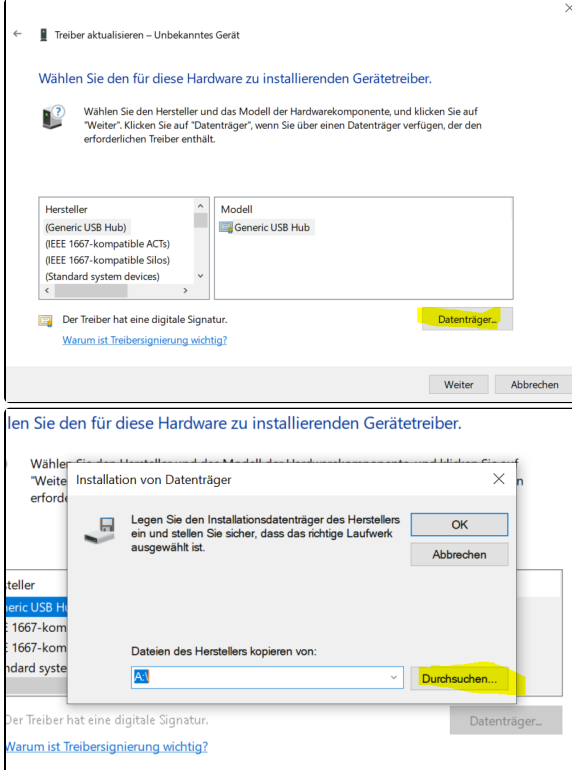

5. Pick the "TE\_USB\_FX2.inf" file from the Windows-Vista+7 directory

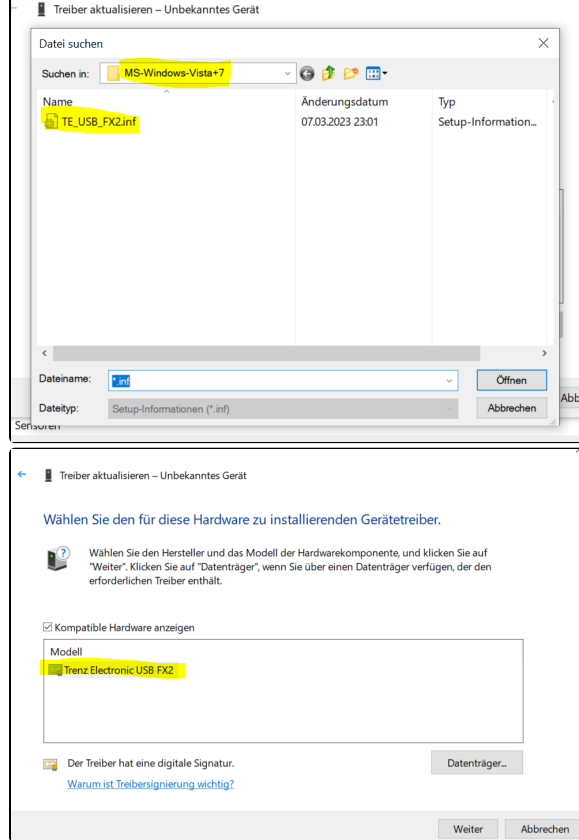

#### 6. The driver should be installed now!

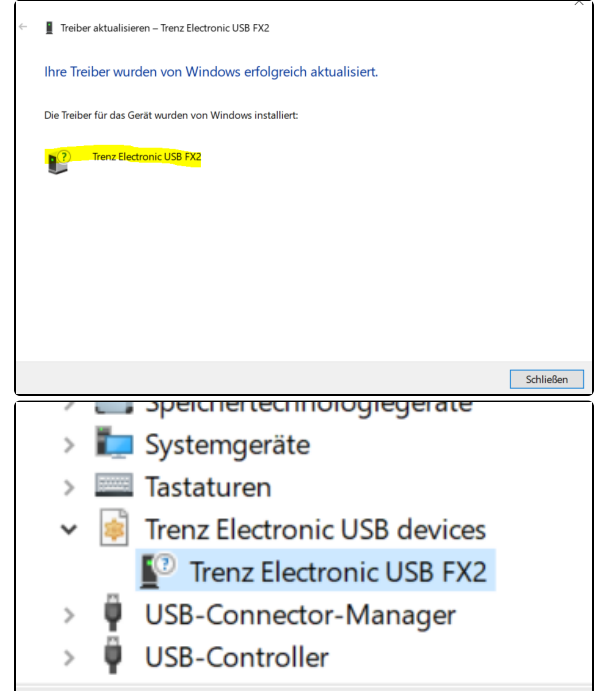

### <span id="page-5-0"></span>**Flash the EEPROM with the modified Firmware**

- 1. Set the DIP-Switch S2A to ON.
- 2. Connect the Mini USB cable to the module
- 3. Turn on the Board
- 4. Open the Software "OpenFutNet.exe" from ...\TE-USB-Suite-master\TE\_USB\_FX2. gen\_3\OpenFutNet\OpenFutNet\bin\Release
- 5. You may see the default VID and PID different to 0x0BD0 and 0x0300
- 6. Select the file "current\_te.iic" and press program USB EEPROM

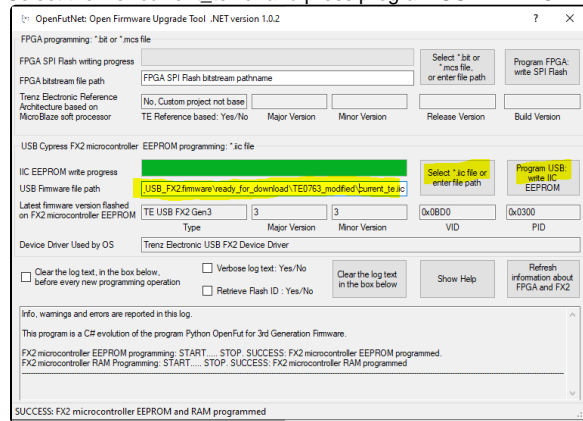

7. When this step is successful, you should also see the right VID and PID after a power cycle

# <span id="page-6-0"></span>**Program the QSPI Flash with OpenFutNet(Bitfile only!)**

- 1. Set the DIP-Switch S2A and S2B to ON.
- 2. Turn on the Board
- 3. Open the Software "OpenFutNet.exe" from ...\TE-USB-Suite-master\TE\_USB\_FX2. gen\_3\OpenFutNet\OpenFutNet\bin\Release
- 4. Select a Bitfile and press Program FPGA. This step takes a while! The progress bar might not be accurate! The Warning about "DONE Pin" can be ignored.
	- (info: the Bitfile has to be generated with SPI X1 mode set in the constraint files)<br>  $\left[\begin{array}{cc} \frac{1}{2} & \frac{1}{2} \\ \frac{1}{2} & \frac{1}{2} \end{array}\right]$

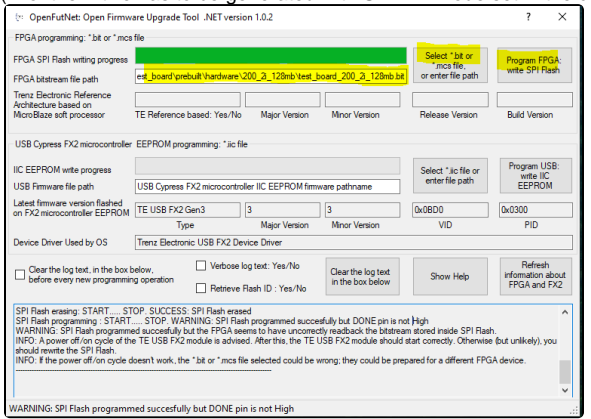

5. When successful, after a power cycle the new bitfile should be loaded into the FPGA.

# <span id="page-6-1"></span>App. A: Change History and Legal Notices

### <span id="page-6-2"></span>**Document Change History**

To get content of older revision go to "Change History" of this page and select older document revision number.

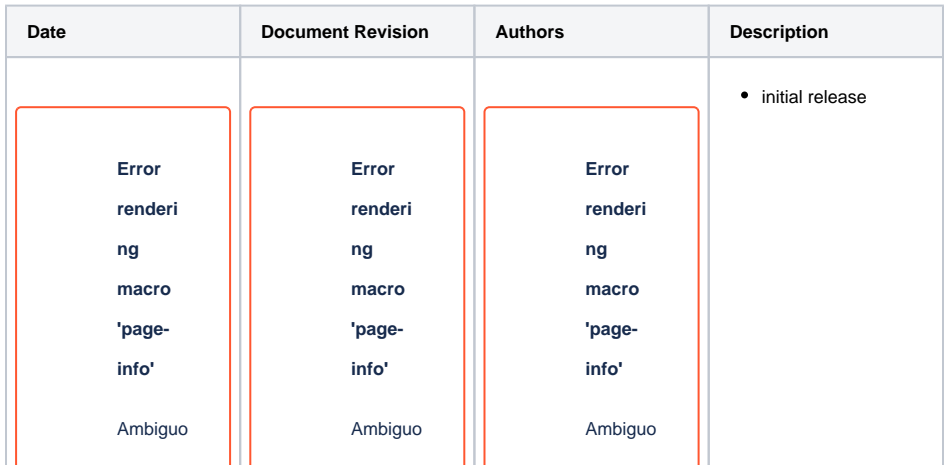

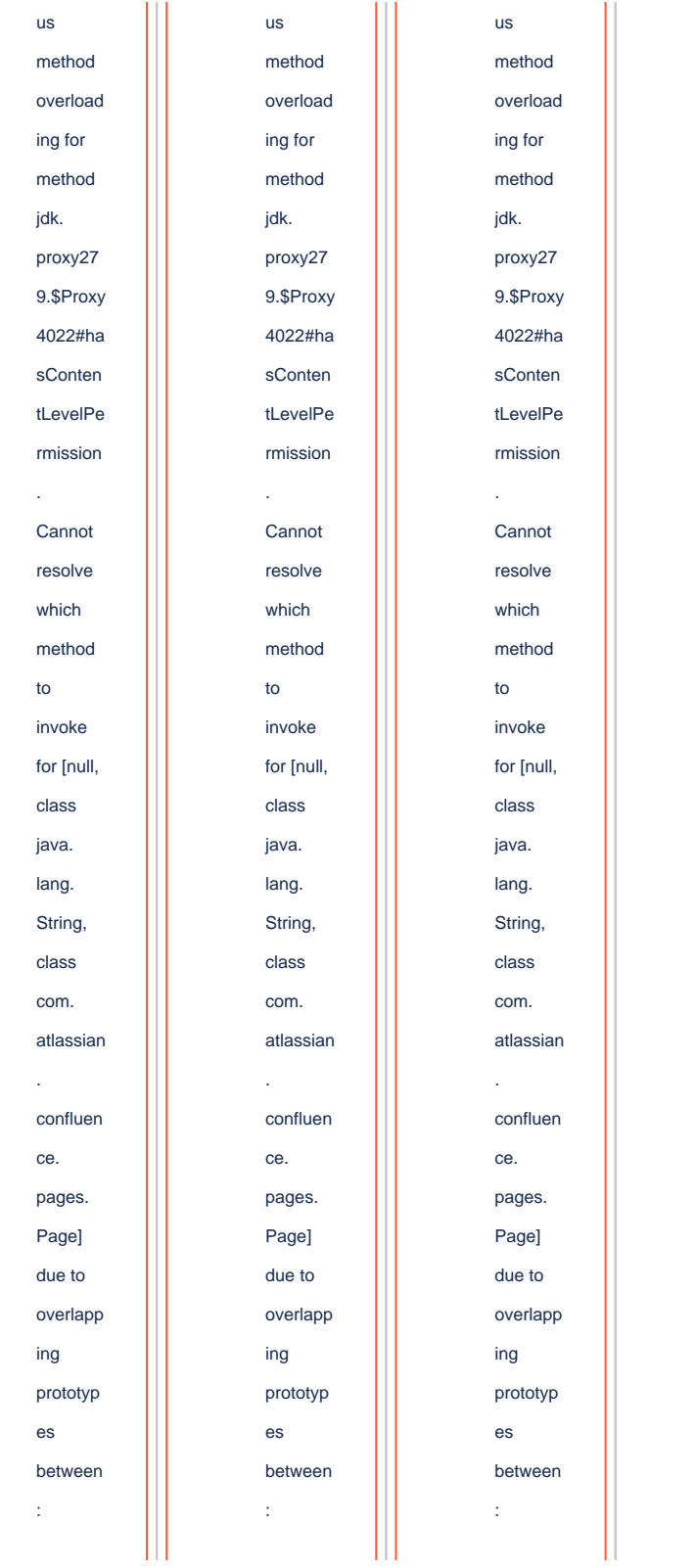

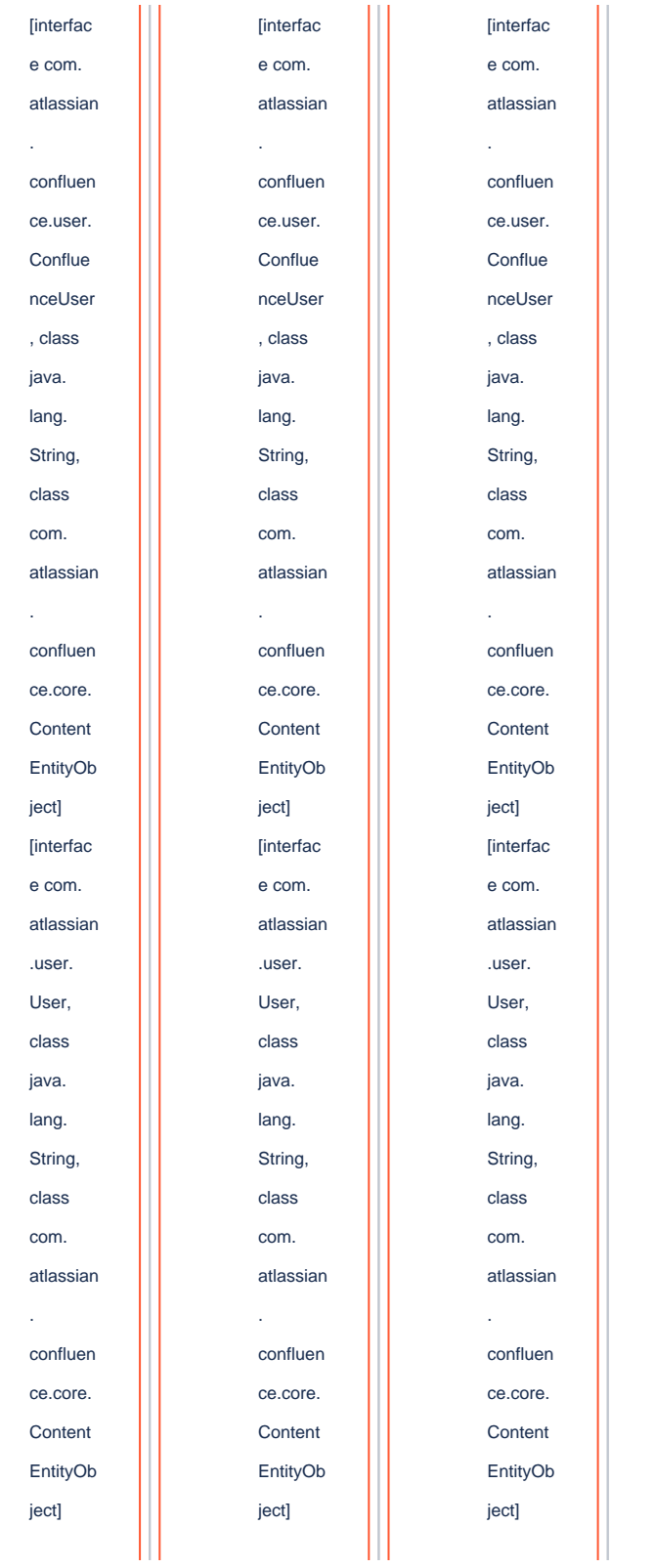

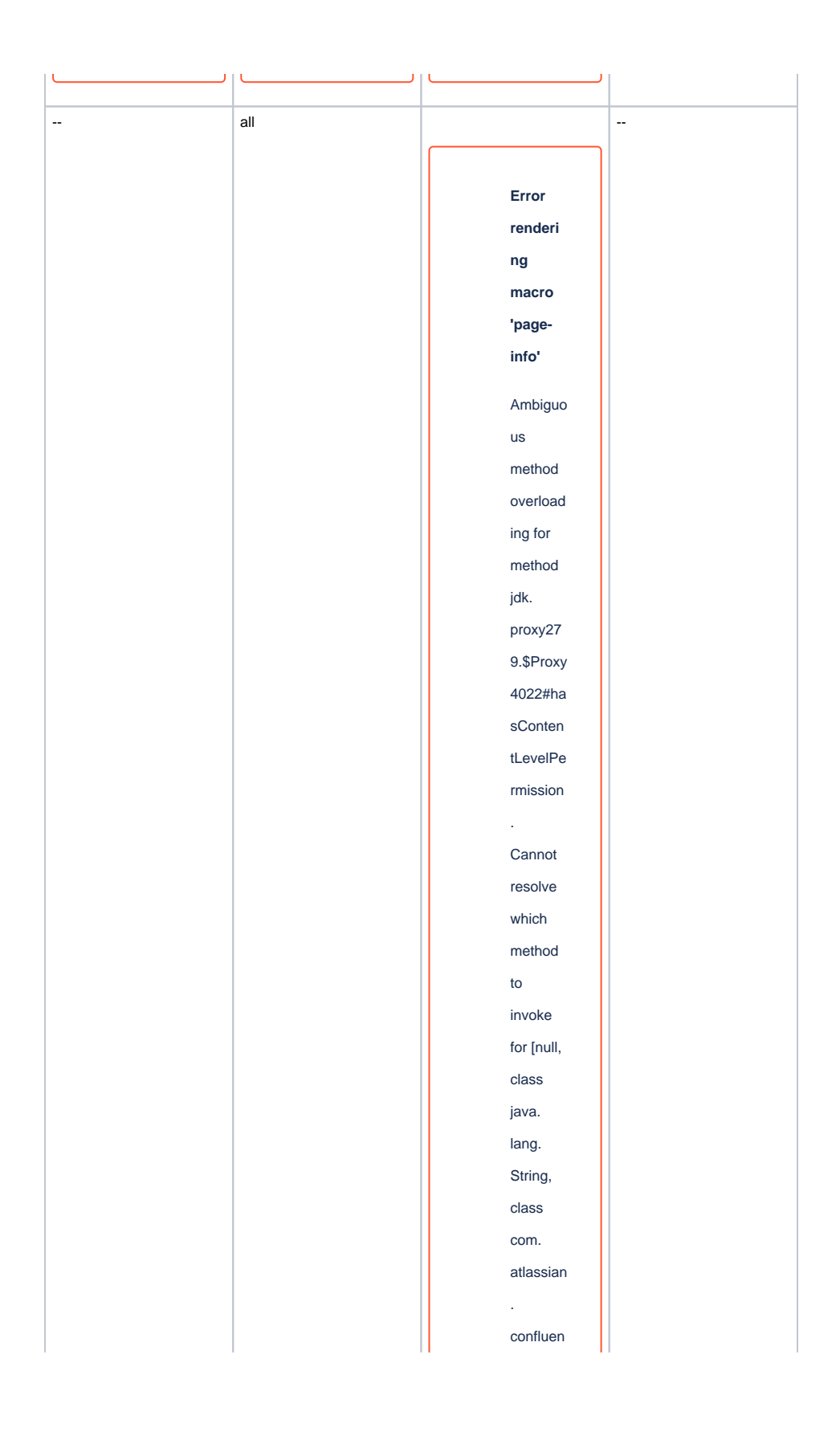

ce. pages. Page] due to overlapp ing prototyp es between : [interfac e com. atlassian . confluen ce.user. Conflue nceUser , class java. lang. String, class com. atlassian . confluen ce.core. Content EntityOb ject] [interfac e com. atlassian .user. User, class java. lang.

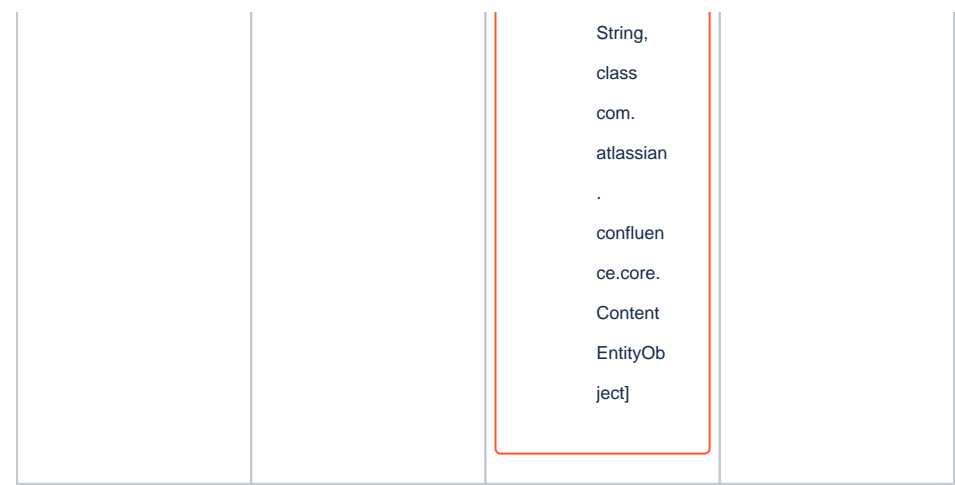

**Document change history.**

### <span id="page-11-0"></span>**Legal Notices**

### <span id="page-11-1"></span>**Data Privacy**

Please also note our data protection declaration at [https://www.trenz-electronic.de/en/Data-protection-](https://www.trenz-electronic.de/en/Data-protection-Privacy)**[Privacy](https://www.trenz-electronic.de/en/Data-protection-Privacy)** 

### <span id="page-11-2"></span>**Document Warranty**

The material contained in this document is provided "as is" and is subject to being changed at any time without notice. Trenz Electronic does not warrant the accuracy and completeness of the materials in this document. Further, to the maximum extent permitted by applicable law, Trenz Electronic disclaims all warranties, either express or implied, with regard to this document and any information contained herein, including but not limited to the implied warranties of merchantability, fitness for a particular purpose or non infringement of intellectual property. Trenz Electronic shall not be liable for errors or for incidental or consequential damages in connection with the furnishing, use, or performance of this document or of any information contained herein.

# <span id="page-11-3"></span>**Limitation of Liability**

In no event will Trenz Electronic, its suppliers, or other third parties mentioned in this document be liable for any damages whatsoever (including, without limitation, those resulting from lost profits, lost data or business interruption) arising out of the use, inability to use, or the results of use of this document, any documents linked to this document, or the materials or information contained at any or all such documents. If your use of the materials or information from this document results in the need for servicing, repair or correction of equipment or data, you assume all costs thereof.

# <span id="page-11-4"></span>**Copyright Notice**

No part of this manual may be reproduced in any form or by any means (including electronic storage and retrieval or translation into a foreign language) without prior agreement and written consent from Trenz Electronic.

### <span id="page-11-5"></span>**Technology Licenses**

The hardware / firmware / software described in this document are furnished under a license and may be used /modified / copied only in accordance with the terms of such license.

# <span id="page-12-0"></span>**Environmental Protection**

To confront directly with the responsibility toward the environment, the global community and eventually also oneself. Such a resolution should be integral part not only of everybody's life. Also enterprises shall be conscious of their social responsibility and contribute to the preservation of our common living space. That is why Trenz Electronic invests in the protection of our Environment.

### <span id="page-12-1"></span>**REACH, RoHS and WEEE**

#### **REACH**

Trenz Electronic is a manufacturer and a distributor of electronic products. It is therefore a so called downstream user in the sense of [REACH](http://guidance.echa.europa.eu/). The products we supply to you are solely non-chemical products (goods). Moreover and under normal and reasonably foreseeable circumstances of application, the goods supplied to you shall not release any substance. For that, Trenz Electronic is obliged to neither register nor to provide safety data sheet. According to present knowledge and to best of our knowledge, no [SVHC \(Substances of Very High Concern\) on the Candidate List](https://echa.europa.eu/candidate-list-table) are contained in our products. Furthermore, we will immediately and unsolicited inform our customers in compliance with REACH - Article 33 if any substance present in our goods (above a concentration of 0,1 % weight by weight) will be classified as SVHC by the [European Chemicals Agency \(ECHA\).](http://www.echa.europa.eu/)

#### **RoHS**

Trenz Electronic GmbH herewith declares that all its products are developed, manufactured and distributed RoHS compliant.

#### **WEEE**

Information for users within the European Union in accordance with Directive 2002/96/EC of the European Parliament and of the Council of 27 January 2003 on waste electrical and electronic equipment (WEEE).

Users of electrical and electronic equipment in private households are required not to dispose of waste electrical and electronic equipment as unsorted municipal waste and to collect such waste electrical and electronic equipment separately. By the 13 August 2005, Member States shall have ensured that systems are set up allowing final holders and distributors to return waste electrical and electronic equipment at least free of charge. Member States shall ensure the availability and accessibility of the necessary collection facilities. Separate collection is the precondition to ensure specific treatment and recycling of waste electrical and electronic equipment and is necessary to achieve the chosen level of protection of human health and the environment in the European Union. Consumers have to actively contribute to the success of such collection and the return of waste electrical and electronic equipment. Presence of hazardous substances in electrical and electronic equipment results in potential effects on the environment and human health. The symbol consisting of the crossed-out wheeled bin indicates separate collection for waste electrical and electronic equipment.

Trenz Electronic is registered under WEEE-Reg.-Nr. DE97922676.

#### **Error rendering macro 'page-info'**

Ambiguous method overloading for method jdk.

proxy279.\$Proxy4022#hasContentLevelPermission. Cannot resolve which method to invoke for [null, class java.lang.String, class com.atlassian.confluence.pages.Page] due to overlapping prototypes between: [interface com.atlassian.confluence.user.

ConfluenceUser, class java.lang.String, class com.atlassian.confluence.core. ContentEntityObject] [interface com.atlassian.user.User, class java.lang.String, class com.atlassian.confluence.core.ContentEntityObject]